#### ½SkyBean

# **How to update Strato vario**

rev. 210621

I decided to make this extended tutorial, because I failed to perform update just reading original instructions from Fero. Therefore I believe, I should help other dummies like me  $\odot$ 

### **Bootloader**

Strato has two layer software. The lower one, called bootloader, acts as BIOS in PC – It manages the basic operation scenarios of device, like USB connection or SD card file system.

### **Firmware**

The higher level software, called firmware, contains all other operation code. In PC analogy, it acts as operation system. Its update is very simple, just copy update file, **strato.fw**, to the main (root) folder of Strato when connected to PC. As USB connection is operated by bootloader, it is needed to install correct version of bootloader before firmware change. Bootloader update is needed much less often than firmware update, let's say once a year (hopefully).

#### **Reset**

Before we start, please learn little trick – How to reset Strato in any situation. It is very simple, just **press and hold both arrow keys for 5 seconds** (keys marked blue on picture). This procedure works in any case, it is hardware based, so software has no chance to stop it. If you think something is wrong with Strato, just perform reset to fix the situation. Please see picture to identify keys position and watch this **[video](https://youtu.be/vG5r8CU4l00)** to be 100% sure.

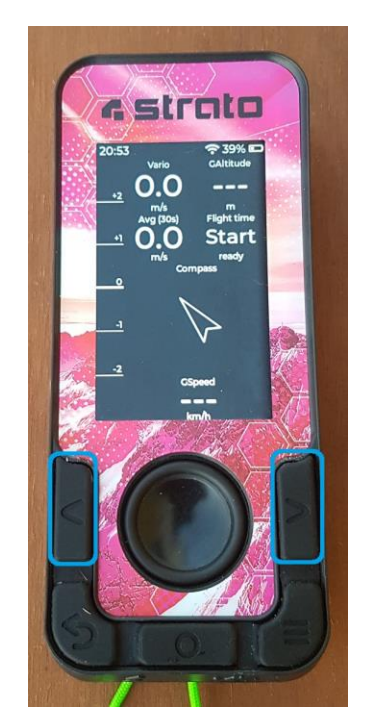

## **Let's start!**

Except Strato vario, you will need other equipment from Strato box: **USB A-C** cable (longer one), **USB C-C** cable (shorter one) and **charger**. Also **extension power cord** may be needed (common, any kind), because you will need to connect Strato to charger via short USB C-C cable.

- 1. Please visit webpage **[strato.skybean.eu](https://strato.skybean.eu/)**. There is always the latest update and instructions.
- 2. Click **Bootloader update** link. You will be taken to **[strato.skybean.eu/dfu/](https://strato.skybean.eu/dfu/)** page.
- 3. Windows users need to install driver, so click **Configure driver** link to the page **[strato.skybean.eu/dfu/driver.html](https://strato.skybean.eu/dfu/driver.html)**
- 4. This page is quite nice described, so I will just explain several instructions.
	- **2 - Start the application** Click Yes option when asked if to run Zadig app (see picture).
	- **3 - Connect Strato data port to PC** Data port is on the right side. **Use USB A-C** (long) cable.
	- **4 - Connect Strato power port to charger or PC** – Power port is left one, with lightning symbol. Use provided charger and **USB C-C** (short) cable. If you don't have free power plug close to PC, use power cord extension cable.
	- **5, 6 and 7 – This is button kungfu**. Please don't be sad if you won't do it at the first attempt. The point of this operation is to have the menu button (orange) pressed when Strato is waking up from reset. So perform well trained reset (press and hold arrow buttons for 5s) and just before releasing arrow buttons (or just one of them) press and hold the menu button. LCD shows nothing. Please watch this **[video](https://youtu.be/7v8lphJNKno)** to be 100% sure.
	- **Steps 8 to 12 are very clear**, so no explanation is needed. Just be patient, installation can take several minutes.
	- Close Zadig app, you won't need it anymore.
- 5. Click **Continue with the bootloader** update link back to page **[strato.skybean.eu/dfu/](https://strato.skybean.eu/dfu/)** and continue with step 5 – Hit **Connect Strato** button. If you didn't touch Strato since the last kungfu, you will see **DFU in FS Mode** option in pop-up window (see picture). If you disconnected Strato or you just see "No compatible devices found" note, do kungfu again to see **DFU in FS Mode** option.
- 6. Select **DFU in FS Mode** option and then click connect button (see picture).
- 7. Now some strange characters will appear, don't try to read them, just hit **Update bootloader** button and wait until bootloader is updated.

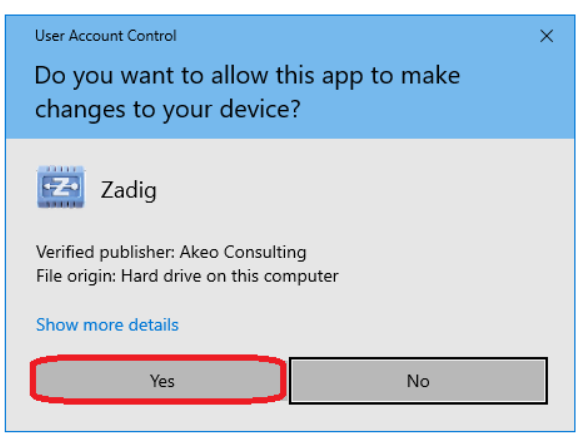

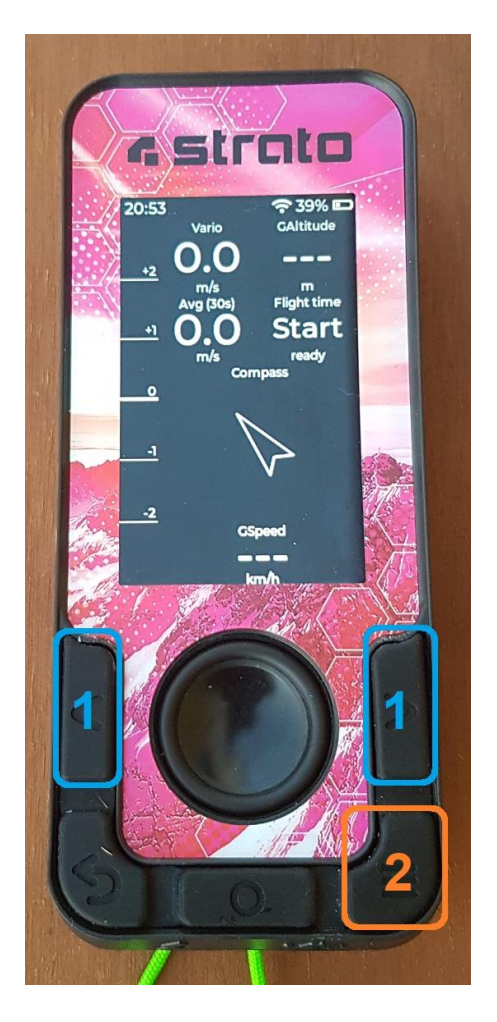

- 8. When finished, Strato should appear as mass storage device.
- 9. Copy **strato.fw** file from page **[strato.skybean.eu/fw/](https://strato.skybean.eu/fw/)** to main (root) folder and eject vario from PC.
- 10. Press power button (see picture) to start firmware update procedure and wait until update is installed.

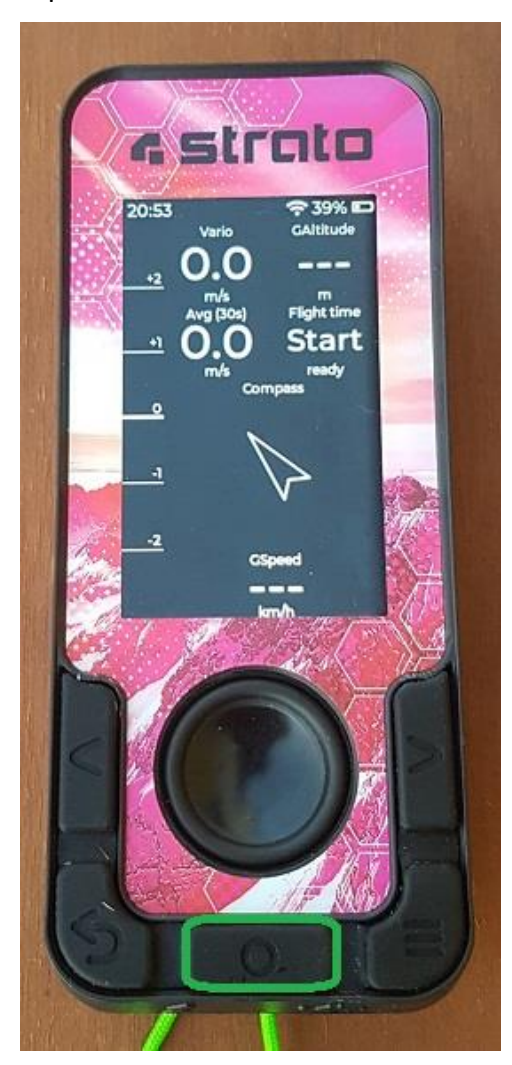

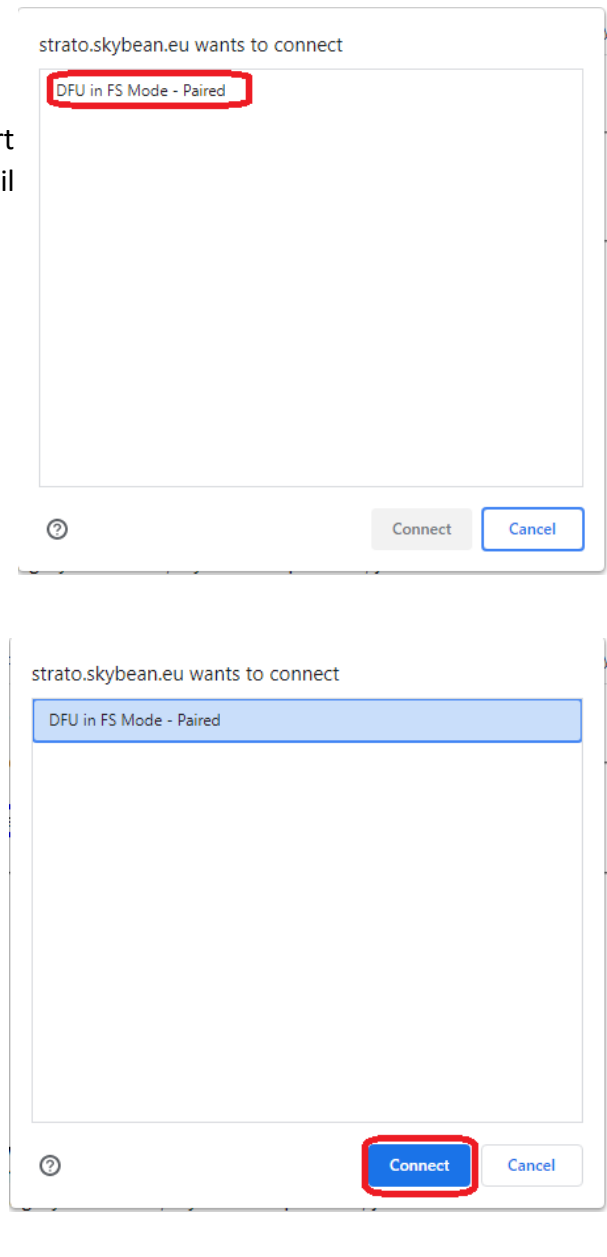

Please let me know if this tutorial helped. If you still have some troubles with Strato update, we will do more until you will succeed.

Cheers, Martin